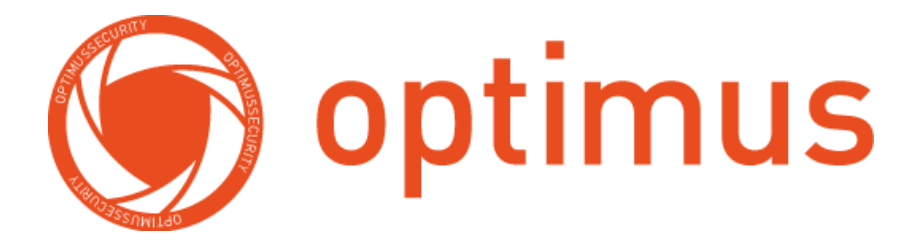

# **Руководство пользователя**

# MDVR-2041 3G/Glonass

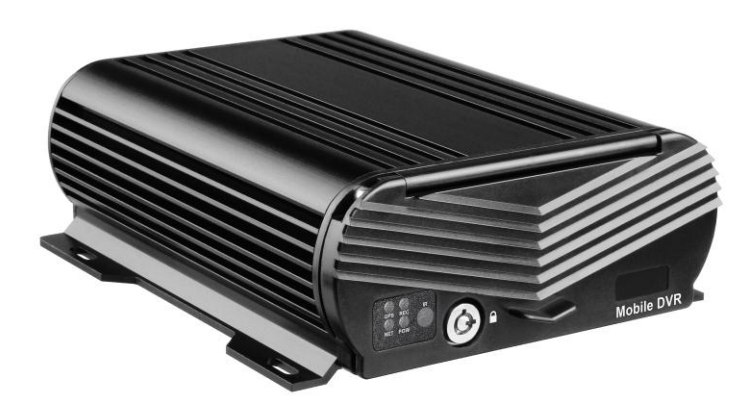

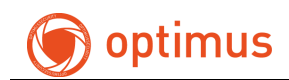

#### Содержание

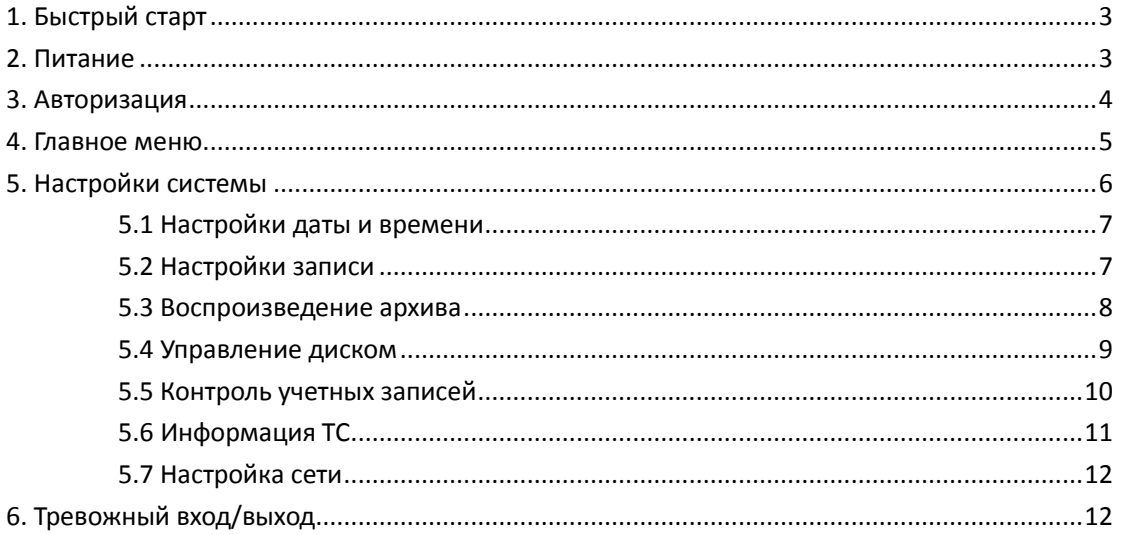

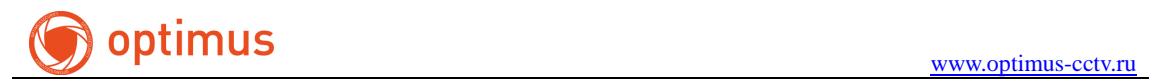

## <span id="page-2-0"></span>**1. Быстрый старт**

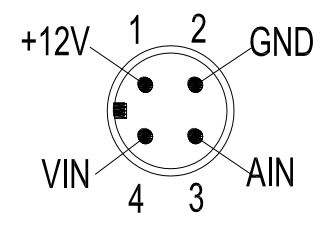

1. 12В питание камеры. 2. Ground. 3. Аудио-вход. 4. Видео-вход.

#### **Задняя панель.**

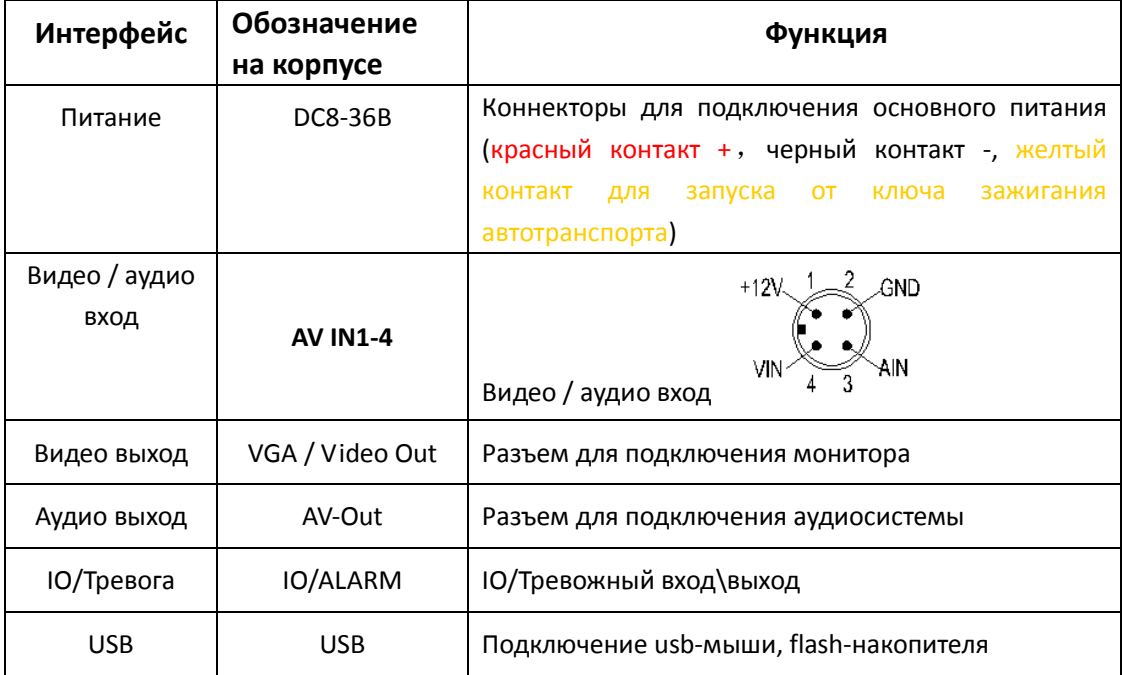

#### <span id="page-2-1"></span>**2. Питание**

**1**)**Перед подключением питания в регистратор убедитесь, что напряжение не превышает 36В.**

**2**)**Желтый кабель должен быть подключен на контакт ACC в вашем транспорте, для запуска и выключения от ключа зажигания.**

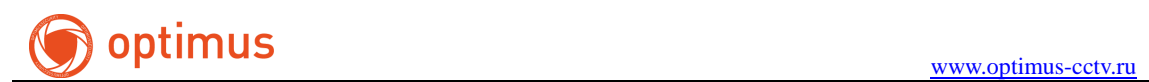

# <span id="page-3-0"></span>**3. Авторизация**

После подключения питания нажмите клавишу «Меню» для авторизации на устройстве.

**(По умолчанию на устройстве пароль отсутствует).**

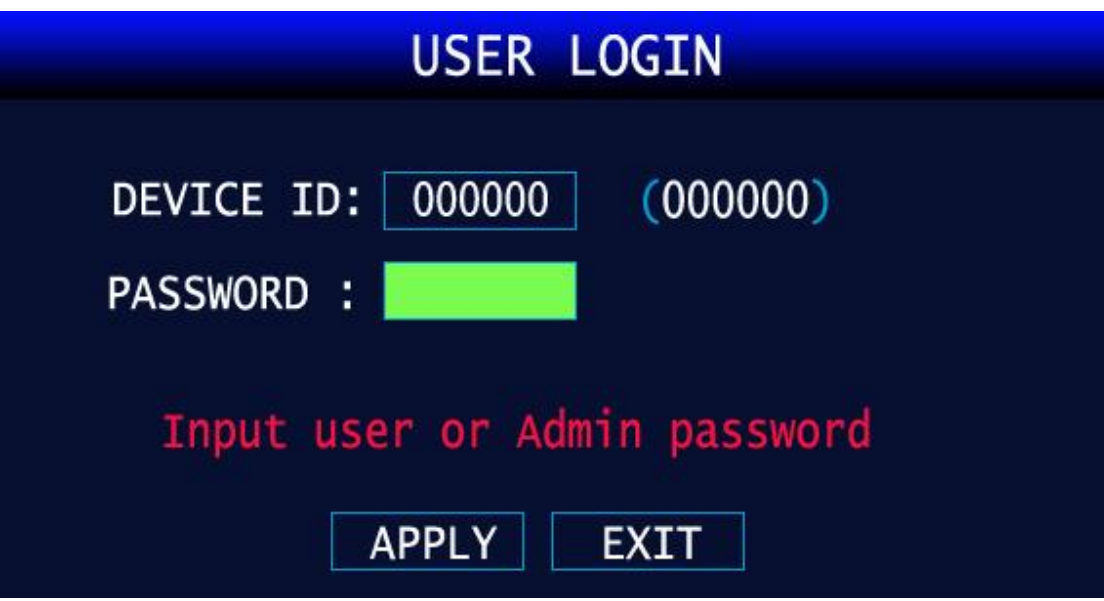

Рис.2 Авторизация

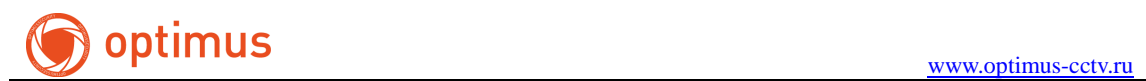

### <span id="page-4-0"></span>**4. Главное меню**

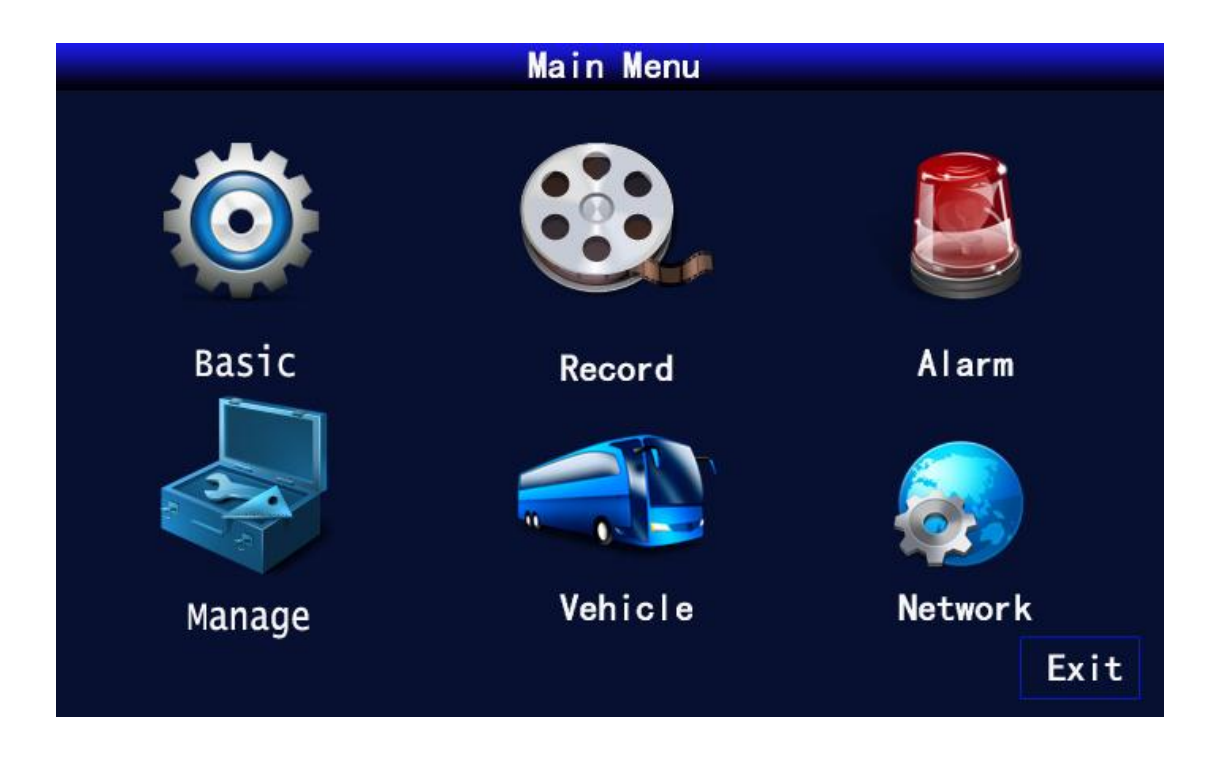

Рис.3 Главное меню

<Поиск>: воспроизведение видео

<Запись>: настройки записи архива.

<Настройки>: настройки даты\времени, сетевые настройки, PTZ, настройки тревоги, подключение внешних устройств.

<Информация>: информация о системе

<Авто>: настройка информации транспортного средства

<Просмотр>: настройки отображения видео

<Пароль>: управление учетных данных

<Выход>: выход из главного меню

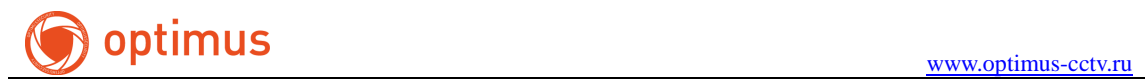

### <span id="page-5-0"></span>**5. Настройки системы**

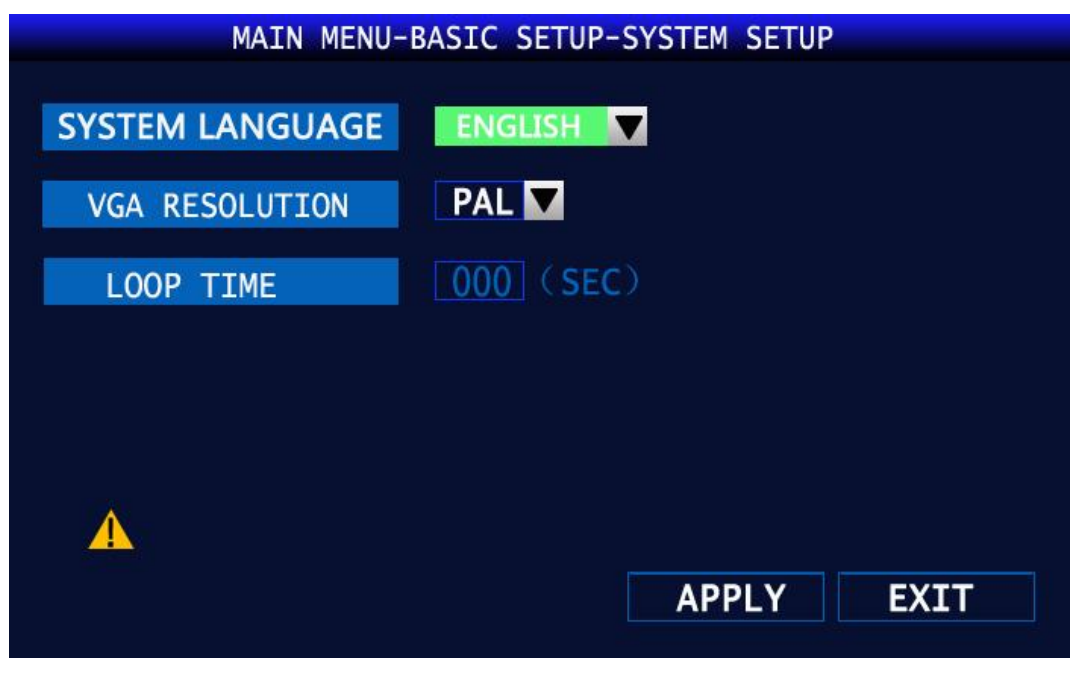

Рис.4 Настройки системы

<Стандарт видео >: PAL/NTSC <Разрешение VGA >: выбор разрешения дисплея <Системный языка >: выбор языка интерфейса

<Тип камер >: выбор разрешения камер для 1-2 и 3-4 канала

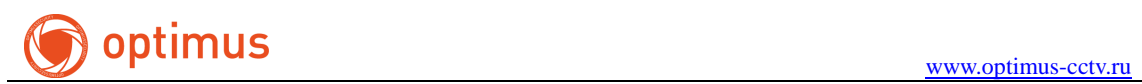

#### <span id="page-6-0"></span>**5.1 Настройки даты и времени**

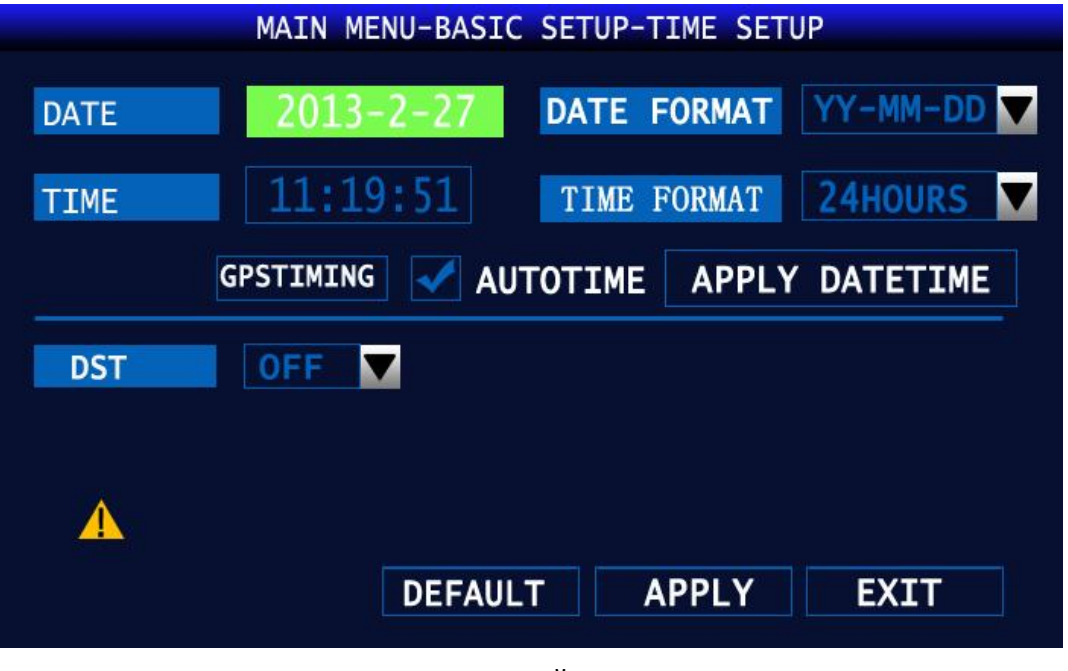

Рис.5 Настройки времени

Данное меню позволяет настроить дату и время, выбрать часовой пояс, формат даты и времени.

# <span id="page-6-1"></span>**5.2 Настройки записи**

| <b>MAIN MENU-RECORD SETUP</b>                                      |            |                 |                 |                 |  |  |  |
|--------------------------------------------------------------------|------------|-----------------|-----------------|-----------------|--|--|--|
| <b>CHANNEL</b>                                                     | CH1        | CH <sub>2</sub> | CH <sub>3</sub> | CH <sub>4</sub> |  |  |  |
| <b>RECORD</b>                                                      | ON         | ON              | ON              | ON              |  |  |  |
| <b>RESOLUTION</b>                                                  | <b>CIF</b> | <b>CIF</b>      | <b>CIF</b>      | <b>CIF</b>      |  |  |  |
| <b>BITRATE</b>                                                     | L          | L<br>M          | L               | L               |  |  |  |
| <b>FRAMERTE</b>                                                    | 25         | 25              | 25              | 25              |  |  |  |
| QUALITY                                                            | 1          | 1               | 1               | 1               |  |  |  |
| <b>AUDIO</b>                                                       | <b>ON</b>  | REC. SIZE       | <b>30M</b>      |                 |  |  |  |
| <b>REC.MODE</b>                                                    | POWER UP   |                 |                 |                 |  |  |  |
|                                                                    |            |                 |                 |                 |  |  |  |
| <b>APPLY</b><br><b>EXIT</b><br><b>DEFAULT</b><br>LOW STREAM CONFIG |            |                 |                 |                 |  |  |  |

Рис.6 Настройки записи

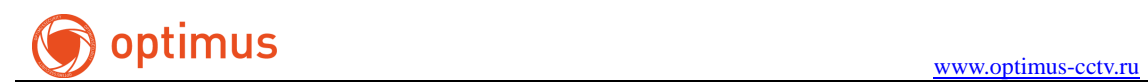

- 1. <Канал>: выбор канала для настройки записи
- 2. <Запись>: активация записи для канала
- 3. <Разрешение>: выбор разрешения для записи
- 4. <Количество кадров>: выбор количества кадров для записи (от 1 до 25)
- 5. <Битрейт>: задается выбором качества L/M/H (низкое/среднее/высокое)
- 6. <Размер>: интервал записи файла (от 3 до 120 минут)
- <span id="page-7-0"></span>8. <Режим записи>: выбор режима записи (при подаче питания / расписание)

#### **5.3 Воспроизведение архива**

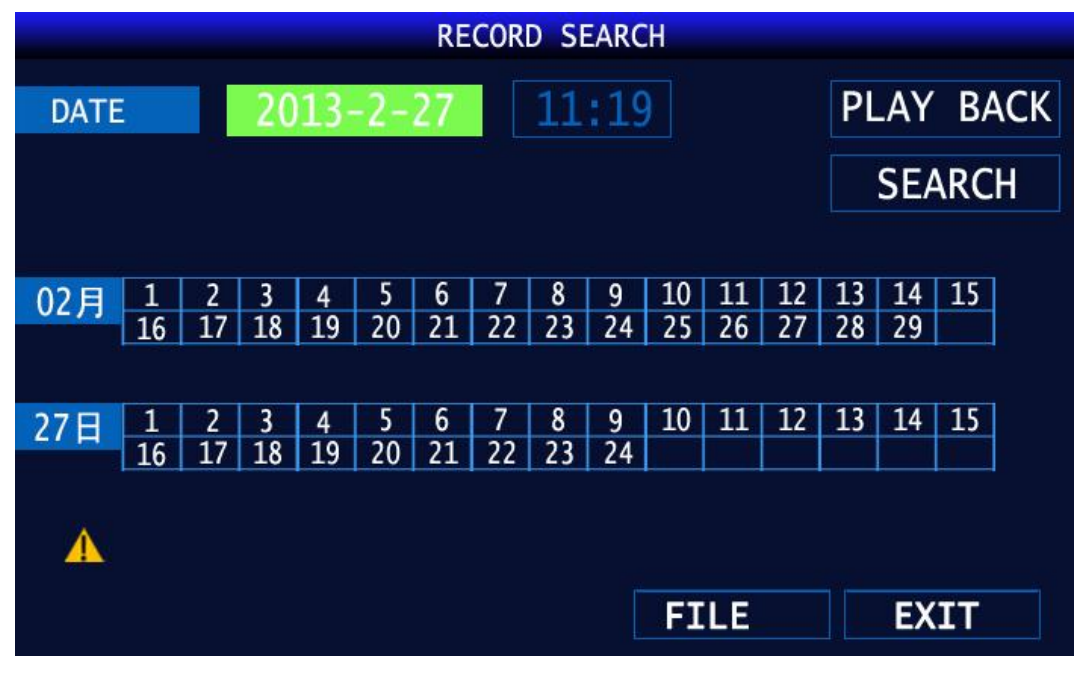

Рис.7 Поиск видео

Для воспроизведения архива выбрать номер канала, дату и время, далее нажать клавишу «Поиск».

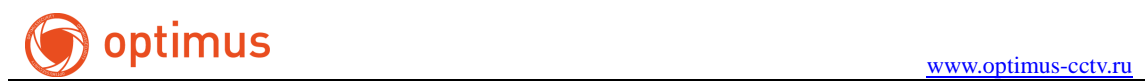

#### <span id="page-8-0"></span>**5.4 Управление диском**

| <b>MAIN MENU-TOOL-DISK</b>                                                                                                    |               |                |  |                |               |  |  |  |
|----------------------------------------------------------------------------------------------------|---------------|----------------|--|----------------|---------------|--|--|--|
| NO.                                                                                                    | <b>STATE</b>  | SIZE/AVAILABLE |  | <b>RECTIME</b> | <b>FORMAT</b> |  |  |  |
| $\mathbf{1}$                                                                                                    | <b>NO DEV</b> | 0/0            |  | <b>OHOUR</b>   |               |  |  |  |
| $\overline{2}$                                                                                                    | NO DEV        | 0/0            |  | <b>OHOUR</b>   |               |  |  |  |
| <b>OVERWRITTEN</b><br><b>ALL</b><br><b>U DISK FORMAT</b><br>STORAGE FORMAT<br>A<br><b>APPLY</b><br><b>DEFAULT</b><br><b>EXIT</b> |               |                |  |                |               |  |  |  |

Рис.8 Управление внешними устройствами

Данное меню позволяет увидеть состояние подключенной SD-карты или HDD. Отображает статус подключения, объем, свободное место, количество часов записи. Меню перезапись позволяет настроить режим перезаписи (выключено / перезапись для всех устройств / хранение записи до заданного количества дней).

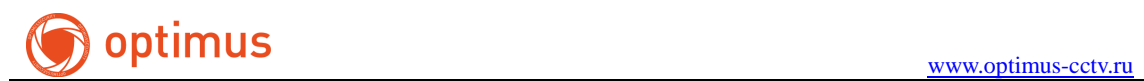

### <span id="page-9-0"></span>**5.5 Контроль учетных записей**

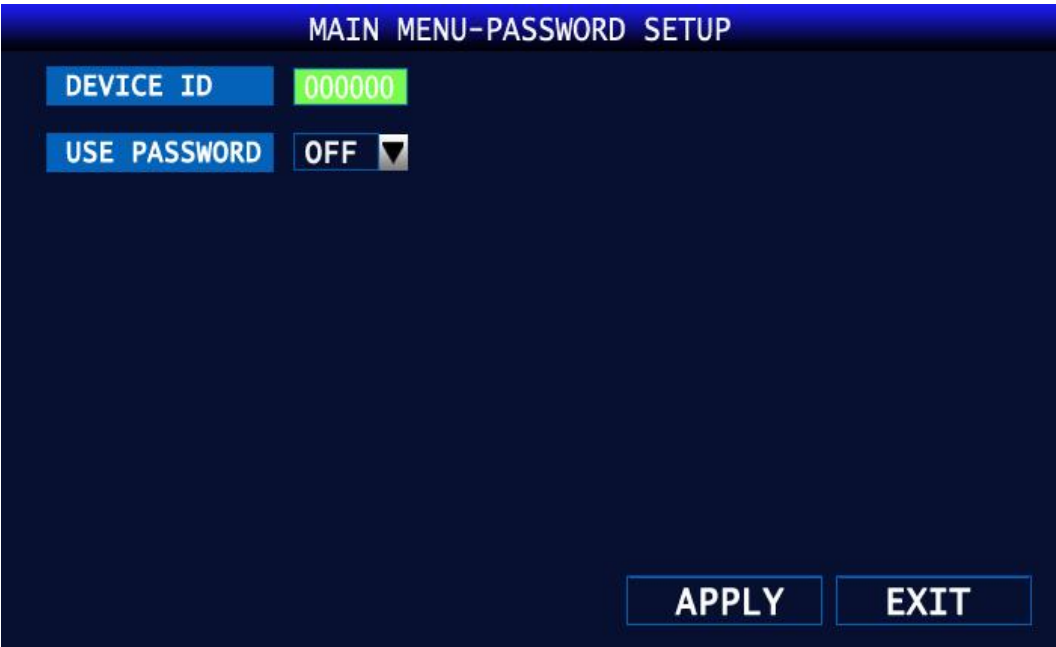

Рис.9 Изменение пароля

Используемый пароль по умолчанию отсутствует. Меню позволяет изменять пароль для администратора и пользователя.

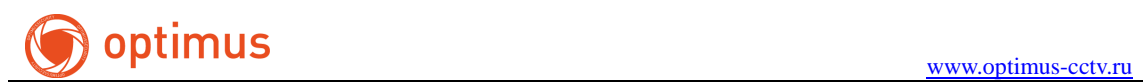

# <span id="page-10-0"></span>**5.6 Информация ТС**

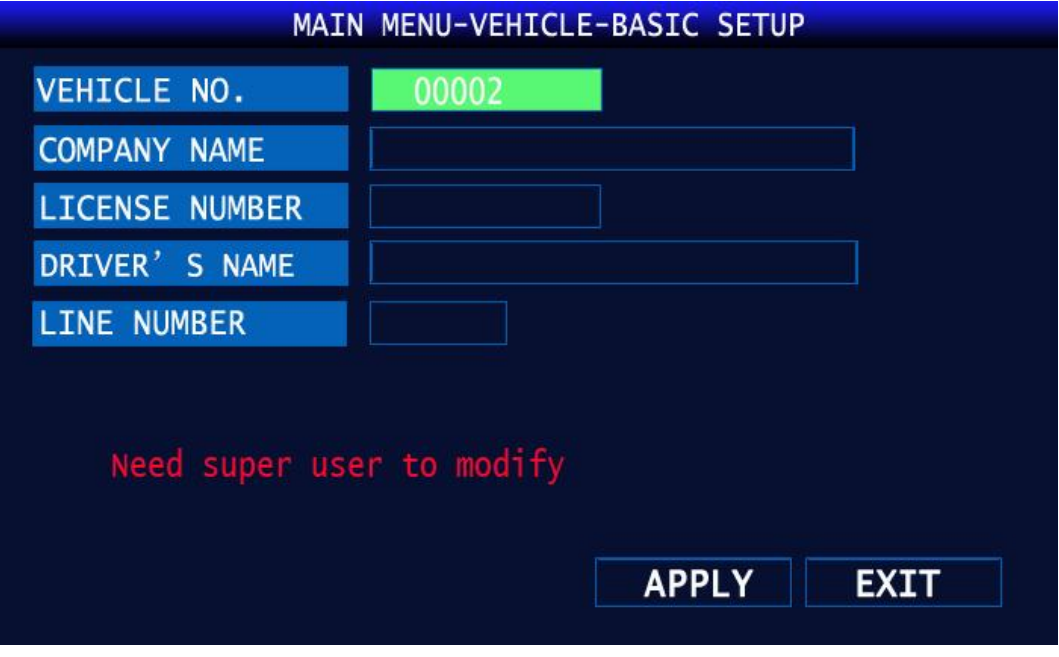

Рис.10 Информация об авто

<ID авто>: номер транспортного средства

<Компания>: название компании

<Номер лицензии>: номер лицензии

<Имя водителя>: информация о водителе

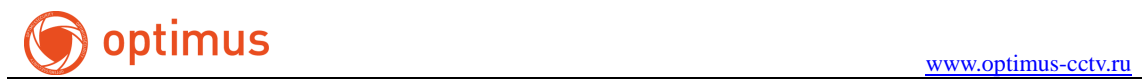

# <span id="page-11-0"></span>**5.7 Настройка сети**

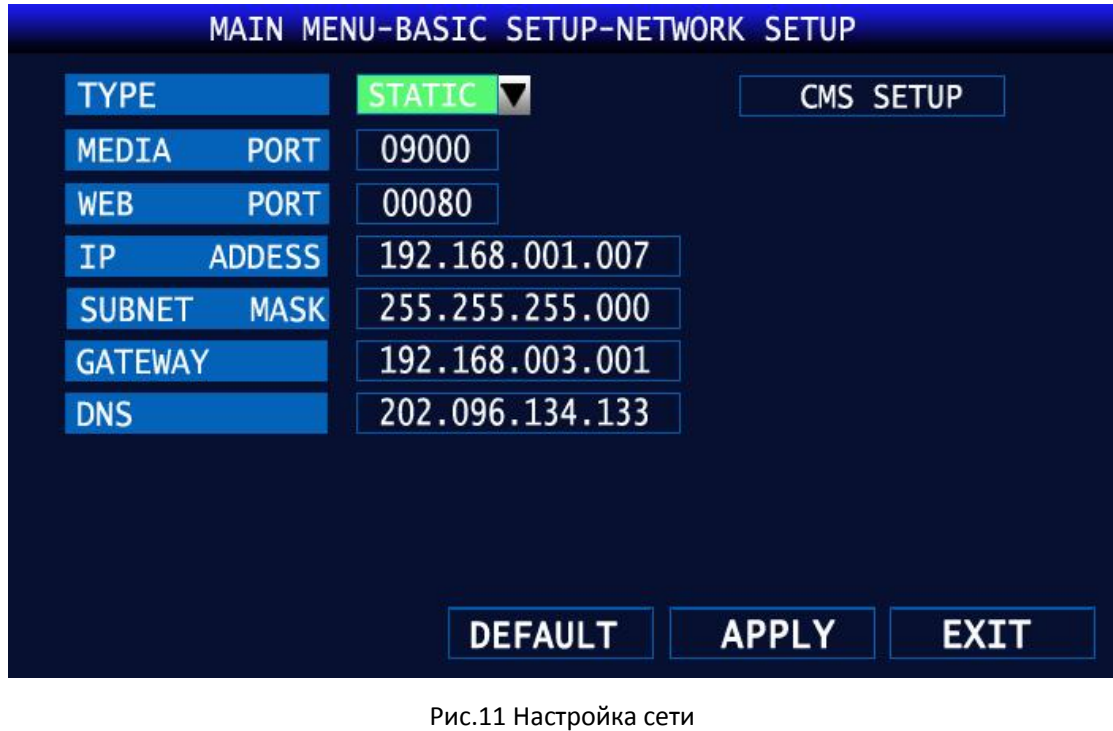

<Тип>: выбор сетевого режима (DHCP/PPPOE/Статический адрес) <Медиа порт>: медиа порт регистратора <Веб порт>: веб порт регистратора <Состояние>: отображает текущее состояние подключения

# <span id="page-11-1"></span>**6. Тревожный вход/выход**

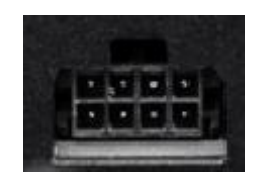

Рис.12 Интерфейс

Контакты ALM1-ALM4 используются для подключения тревожного входа. Контакт A-Out для подключения тревожного выхода. Контакты 485A-485B используются для подключения устройств PTZ. Сила тока на контакте A-Out составляет не больше 200мА. Для подключения устройств с большим значением используйте внешние реле.